# **Table of Contents**

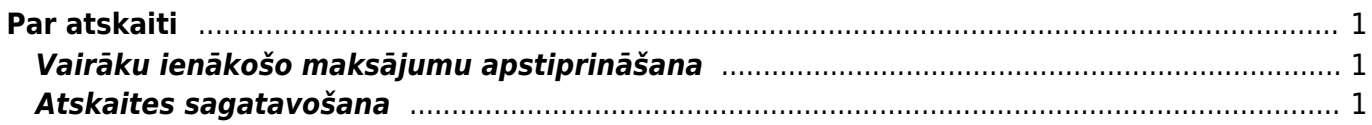

# <span id="page-2-0"></span>**Par atskaiti**

### **Maksājumu žurnālā var apstiprināt neapstiprinātos ienākošos maksājumus un iegūt informāciju par ienākošajiem maksājumiem, kuri atbilst konkrētiem kritērijiem.**

Jāņem vērā, ka analizējot informāciju, tiek ņemti vērā dati no ienākošajiem maksājumiem un realizācijas rēķiniem. Atsevišķi izveidoti grāmatojumi, kuru tips ir TRAN, netiek ņemti vērā.

# <span id="page-2-1"></span>**Vairāku ienākošo maksājumu apstiprināšana**

Lai vienlaicīgi apstiprinātu vairākus ienākošos maksājumus:

1) Jāatver atskaite "Maksājumu žurnāls".

2) Atskaitē noteikti jānorāda maksājuma dokumentu periods. Ja nepieciešams, var norādīt arī citus kritērijus, piemēram, maksājuma veidu.

3) Lodziņā, kurš atrodas blakus lauciņam "Apraksts", ir jānorāda izvēles iespēja "Neapstiprināts" un jāieliek ķeksītis pie "Mainīt".

### $\pmb{\times}$

4) Pēc tam jānospiež poga ATSKAITE. Tad tiks parādīts saraksts ar neapstiprinātajiem ienākošajiem maksājumiem.

5) Sarakstā ir jāatstāj ķeksīši pie tiem ienākošo maksājumu dokumentiem, kuri jāapstiprina.

6) Pēc tam jānospiež poga APSTIPRINĀT.

## <span id="page-2-2"></span>**Atskaites sagatavošana**

### **Lai atskaitē iegūtu informāciju par ienākošajiem maksājumiem, noteikti ir jānorāda periods, par kuru jāsagatavo atskaite. Ja nepieciešams, informāciju par ienākošajiem maksājumiem var sagatavot, ņemot vērā arī citus kritērijus.**

Piemēram, var atlasīt maksājumus, kuri saistīti ar konkrētu klientu vai klientu klasi. Lai to izdarītu, laucinā Klients ir jānorāda klienta kods vai arī laucinā Kl.klase ir jānorāda klientu klases kods.

#### $\pmb{\times}$

Klientu vai klientu klasi var arī nenorādīt. Tad atskaite tiks sagatavota par visiem ienākošajiem maksājumiem, kuri atbilst atskaites filtrā norādītajam periodam un pārējiem kritērijiem.

Ja atskaites lauciņā Maksājuma veids norāda maksājuma veida kodu, tad atskaitē tiks parādīta informācija par ienākošajiem maksājumiem, kuri attiecas uz konkrētu maksājuma veidu.

Ja nepieciešams, lai atskaitē tiktu parādīta informācija par ienākošajiem maksājumiem, kuri attiecas uz kādu objektu, tad lauciņā Objekts ir jānorāda objekta kods. Ja atskaitē jāparāda maksājumi, kuri saistīti ar vairākiem objektiem, tad objektu kodi lauciņā viens no otra jāatdala ar komatu bez atstarpes.

Savukārt izvēlnes lodziņā, kurš atrodas pie lauciņa Apraksts, var norādīt, vai atskaitē jāparāda apstiprinātie vai arī neapstiprinātie ienākošie maksājumi, vai gan apstiprinātie, gan arī neapstiprinātie

#### ienākošie maksājumi.

Maksājumu žurnālā ir iespējams arī redzēt tikai priekšapmaksas vai arī tikai nesaistītās priekšapmaksas.

### $\pmb{\times}$

 $\pmb{\times}$ 

Lai iegūtu detalizētāku informāciju par Maksājumu žurnālā norādītajiem ienākošajiem maksājumiem (piemēram, to, cik dienas no rēķina apmaksas termiņa ir nokavēta rēķina apmaksa), jāieliek ķeksītis pie rindas.

#### $\pmb{\times}$

Tad ienākošo maksājumu sarakstā parādīsies papildus kolonnas, piemēram, kolonna Nokavēts no rēkina. Kolonnā būs redzami 2 skaitli, un pirmais no tiem parāda, cik dienas no rēkina apmaksas termiņa ir nokavēta rēķina apmaksa. Ja skaitlis ir negatīvs, tad rēķins ir apmaksāts pirms apmaksas termina beigām.

Kad ir norādīti kritēriji, uz kuriem pamatojoties jāsagatavo atskaite, jānospiež poga ATSKAITE.

From: <https://wiki.directo.ee/> - **Directo Help**

Permanent link: **[https://wiki.directo.ee/lv/mr\\_aru\\_laekumised?rev=1554209368](https://wiki.directo.ee/lv/mr_aru_laekumised?rev=1554209368)**

Last update: **2019/04/02 15:49**